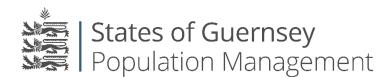

States of Guernsey Population Management Sir Charles Frossard House P O Box 43, La Charroterie St Peter Port, Guernsey GY1 1FH Telephone: +44 (0) 1481 225790 E-mail: <u>population@gov.gg</u> www.gov.gg/populationmanagement

## **Adding Employees**

To use this facility you must have your employee's written permission to input their details onto the employer portal.

**Please Note:** If you have made an employment related application for one of your employees, they will automatically be added to your employees list once their permit has been issued.

Always check who you are "Working as" before applying for anything.

- 1. Login to the Portal <a href="https://populationportal.gov.gg/">https://populationportal.gov.gg/</a>
- 2. Click on "Employees" in the top bar

| States of Gu             | Jernsey<br>Management                      |           |          | Working a       | s Test Company Limited Logout |  |  |  |  |
|--------------------------|--------------------------------------------|-----------|----------|-----------------|-------------------------------|--|--|--|--|
| Apply for a permit       | Overview Employees Payments About You      |           |          |                 |                               |  |  |  |  |
| Applications in progress |                                            |           |          |                 |                               |  |  |  |  |
| Appl No                  | Description                                | Job Title | Duration | Submission Date | Status                        |  |  |  |  |
| ER-0020-7301             | Employer Registration—Test Company Limited |           |          |                 | Awaiting registration         |  |  |  |  |

3. Click "Add"

| States of Guernsey<br>Population Management                          |  | Working as Test Company Limited | Logout |  |  |  |  |
|----------------------------------------------------------------------|--|---------------------------------|--------|--|--|--|--|
| Apply for a permit Overview Employees Payments About You             |  |                                 |        |  |  |  |  |
|                                                                      |  |                                 |        |  |  |  |  |
| Add employees here to see details of their permits and certificates. |  |                                 |        |  |  |  |  |
|                                                                      |  |                                 |        |  |  |  |  |

4. Input the employees details and click "Create"

| States of Guernsey<br>Population Management                                                                                                    | 0 | Working as Test Company Limited | Logout |
|----------------------------------------------------------------------------------------------------|---|---------------------------------|--------|
| Apply for a permit Overview Employees Payments About You                                                                                                    |   |                                 |        |
| Add employee                                                                                                    |   |                                 |        |
| Social Security number                                                                                                    |   |                                 |        |
| Date of birth<br>day month Vyear                                                                                                    |   |                                 |        |
| Document reference<br>Please enter the reference exactly as it is shown on the Housing Control or<br>Population Management document: e.g. SD/1920/1234 or P-9999-8888                  |   |                                 |        |
| By ticking this box I declare that I have the consent of the<br>individual to view their current certificate/Permit and to hold<br>this record while they are employed by this Company |   |                                 |        |
| Create                                                                                                    |   |                                 |        |

## Please note:

Please enter the reference exactly as it is shown on the Housing Control or Population Management document: e.g. SD/1920/1234 or P-9999-8888.

If any of the information is incorrect or the licence is not valid you will not be able to add them as an employee. Please contact Population Management for advice on + 44 (0)1481 715790.

If you have made an Employment related application for one of your employees, they will automatically be added to your employees list once their permit has been issued.